## **How To make the settings in Company Preferences**

## **Company Preferences Settings:**

Here are the steps on how to create the settings in Company Preferences.

1. Click on "**Admin**" from the menu panel -> click on **Company Preferences** -> click on **Note Receivable.**

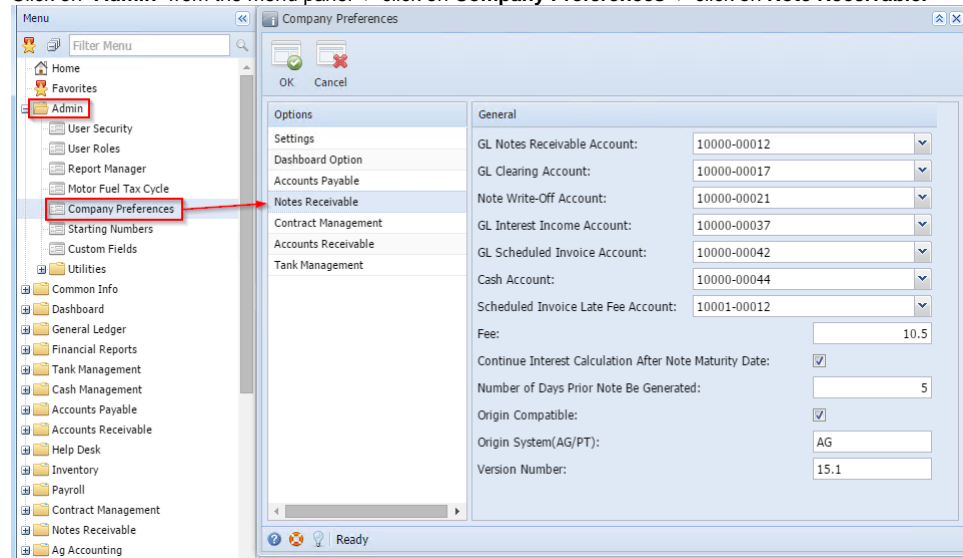

- 2. Note that, for the first time, all the records may have Value field blank.
	- i. **GL Notes Receivable Account:** Select the account number from the lookup. This account number will be used in Integration with i21 GL. This filed is mandatory.

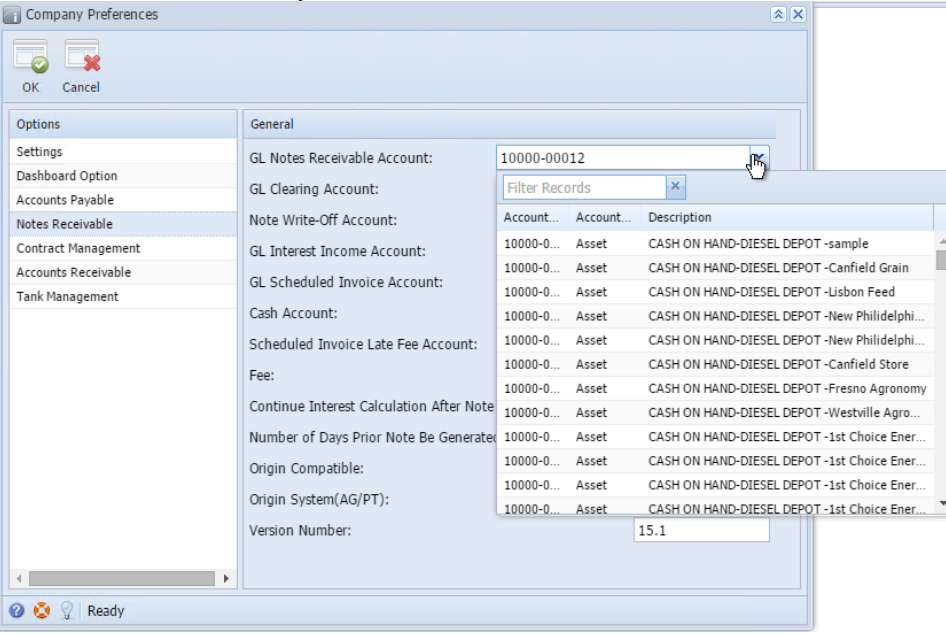

ii. **GL Clearing Account:** Select the account number from the lookup. This account number will be used in Integration with i21 GL. This filed is mandatory. ÷,

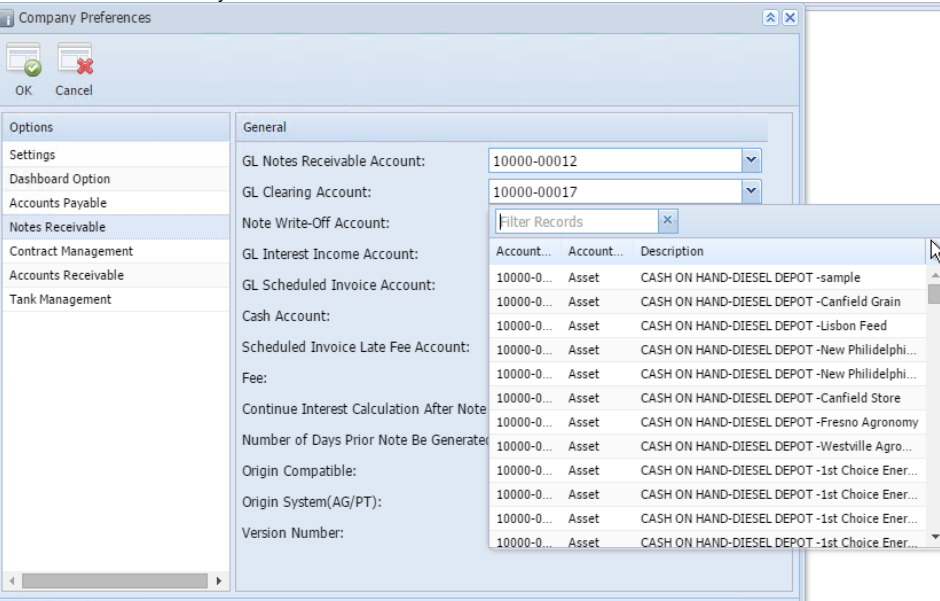

O O <sup>2</sup> Ready

iii. **Note Write-Off Account:** Select the account number from the lookup. This account number will be used in Integration with i21 GL. This filed is mandatory.

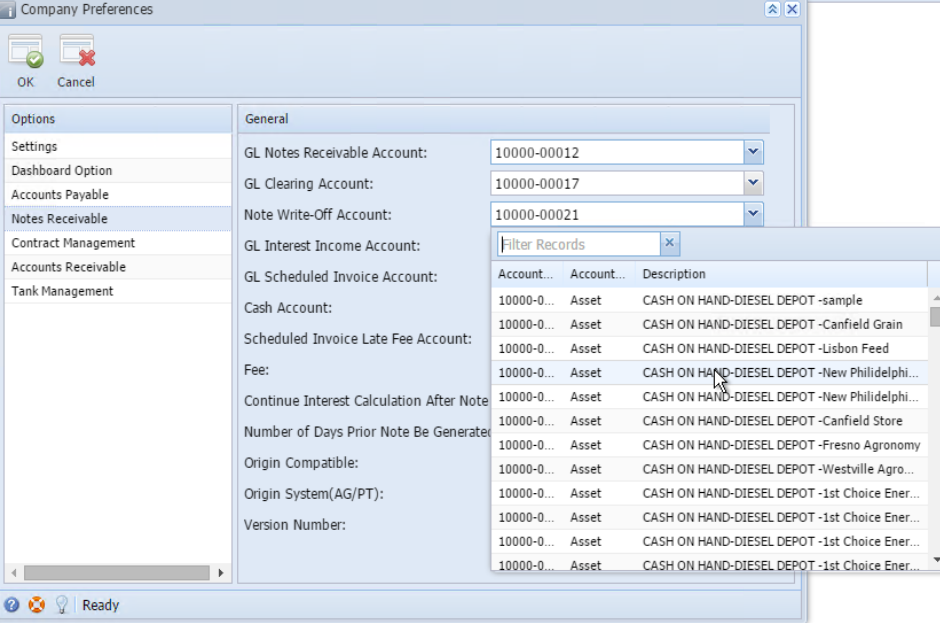

iv. **GL Interest Income Account:** Select the account number from the lookup. This account number will be used in Integration with i21 GL. This filed is mandatory.  $\mathbb{R}$   $\mathbb{R}$   $\mathbb{$ 

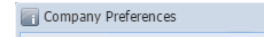

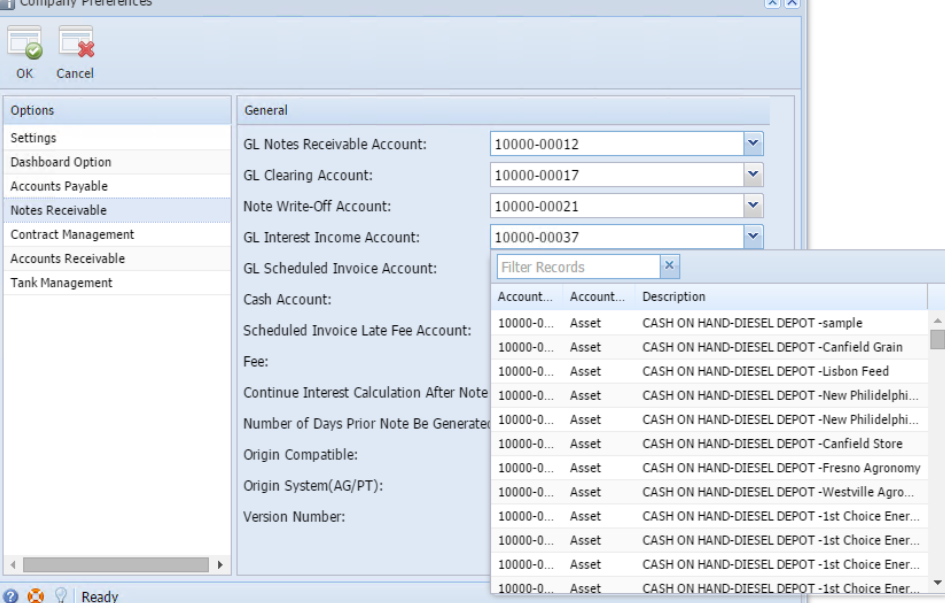

v. **GL Scheduled Invoice Account:** Select the account number from the lookup. This account number will be used in Integration with i21 GL. This filed is mandatory.

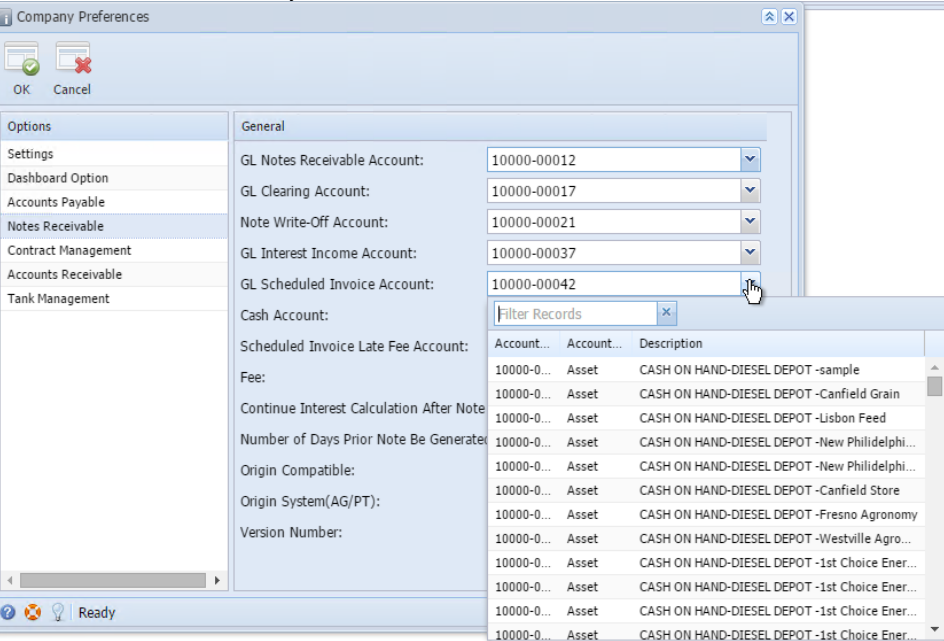

vi. **Cash Account:** Select the account number from the lookup. This account number will be used in Integration with i21 GL. This filed is mandatory.

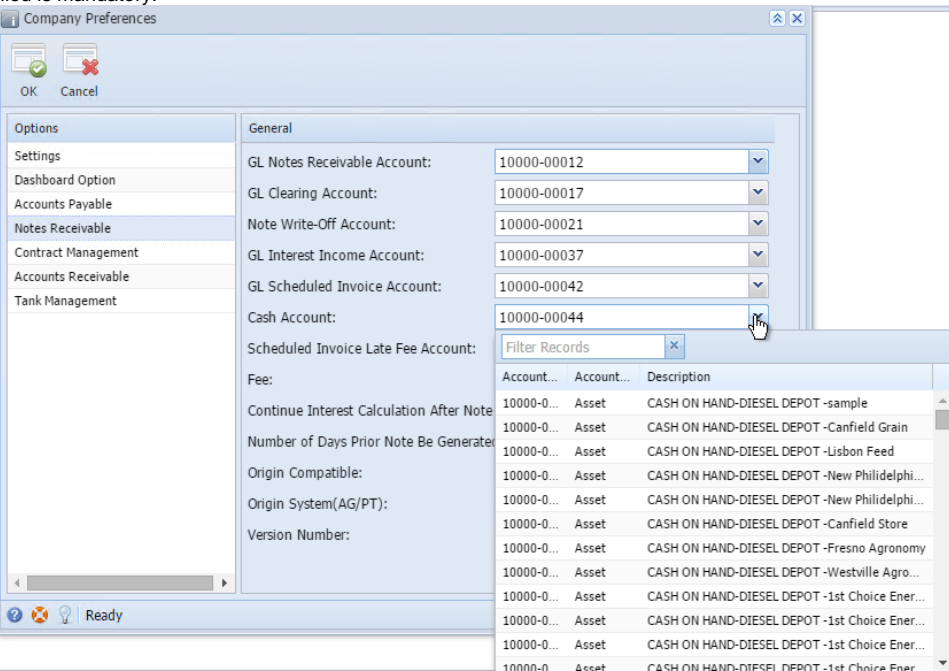

vii. **Scheduled Invoice Late Fee Account:** Select the account number from the lookup. This account number will be used in Integration with i21 GL. This filed is mandatory. - 1

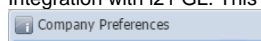

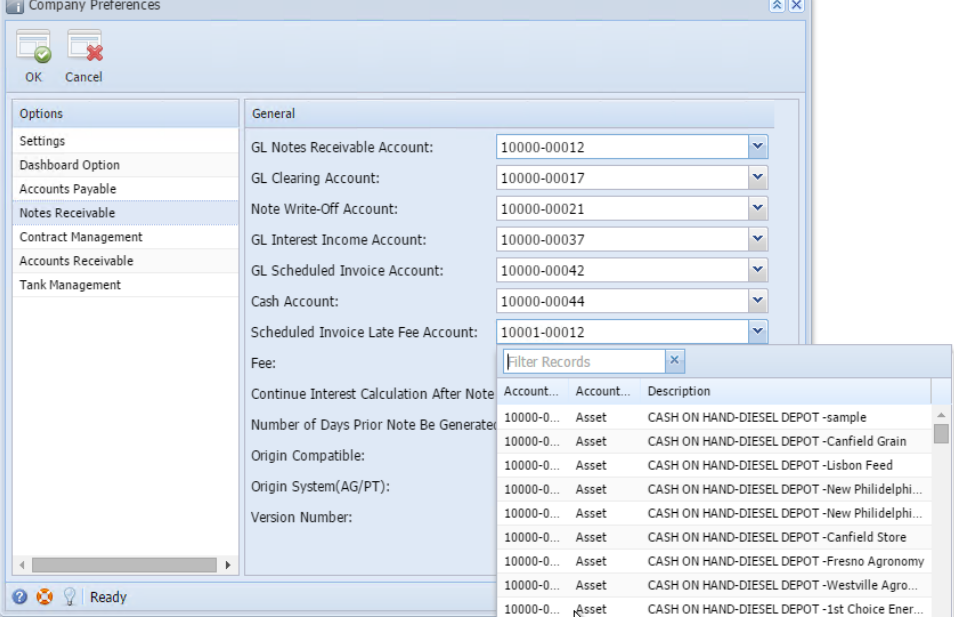

- viii. **Fee:** Enter the basic fee amount to charge from the user. This filed is mandatory. If you do not have any fees, set it to 0(zero). ix. **Continue Interest Calculation After Note Maturity Date:** This determines whether to continue or discontinue interest
- calculations for the note once Note Maturity date has passed.
- x. **Number of days prior note be generated:** Tells how many days before the actual EFT schedule date, note be generated.
- xi. **Origin System(AG/PT):** AG or PT
- xii. **Version Number:** Backend accounting system version number.

## xiii. User will be able to edit only the value field.

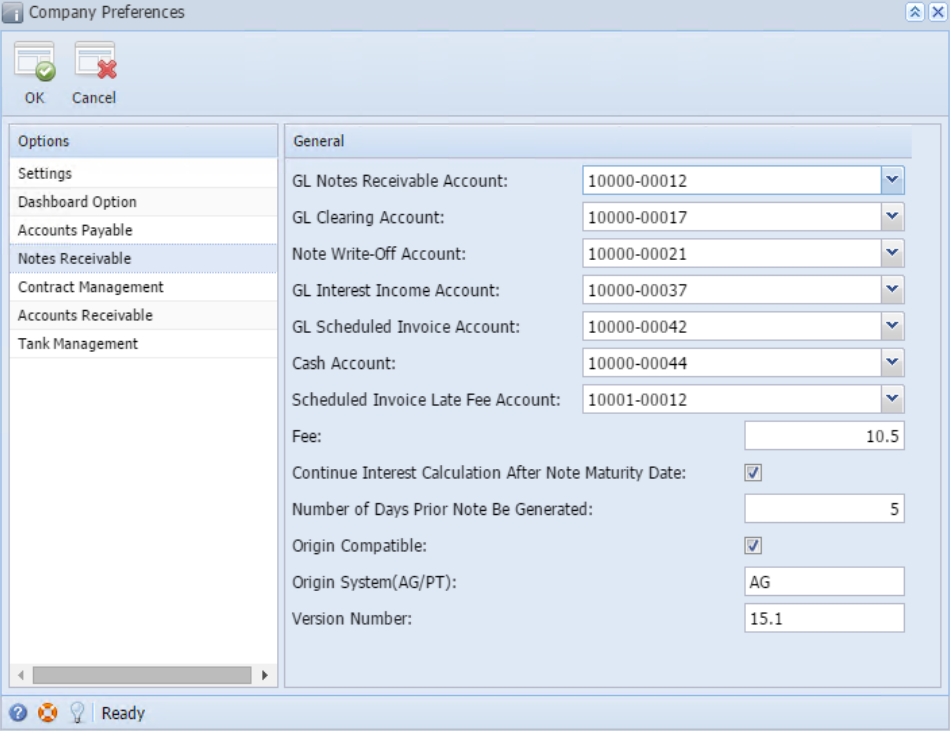

3. On click of **OK** button, data will be saved if required fields are having data.

4. On click of **Cancel** button if no unsaved changes then form will be closed.